As a network engineer or architect, you are often asked what the network looks like. Naturally you have a network diagram somewhere. Maintaining such a diagram however, is not an easy task. Luckily you can rely on Infoblox to help you. As of version 7.3.1 of NetMRI you have access to the new Topology viewer.

With the topology viewer you will see a real-life map of your network infrastructure. You don't have to worry about the diagram and reality being out of sync as NetMRI updates the topology as your network changes. In the picture below you see the Infoblox Technical Marketing demo environment.

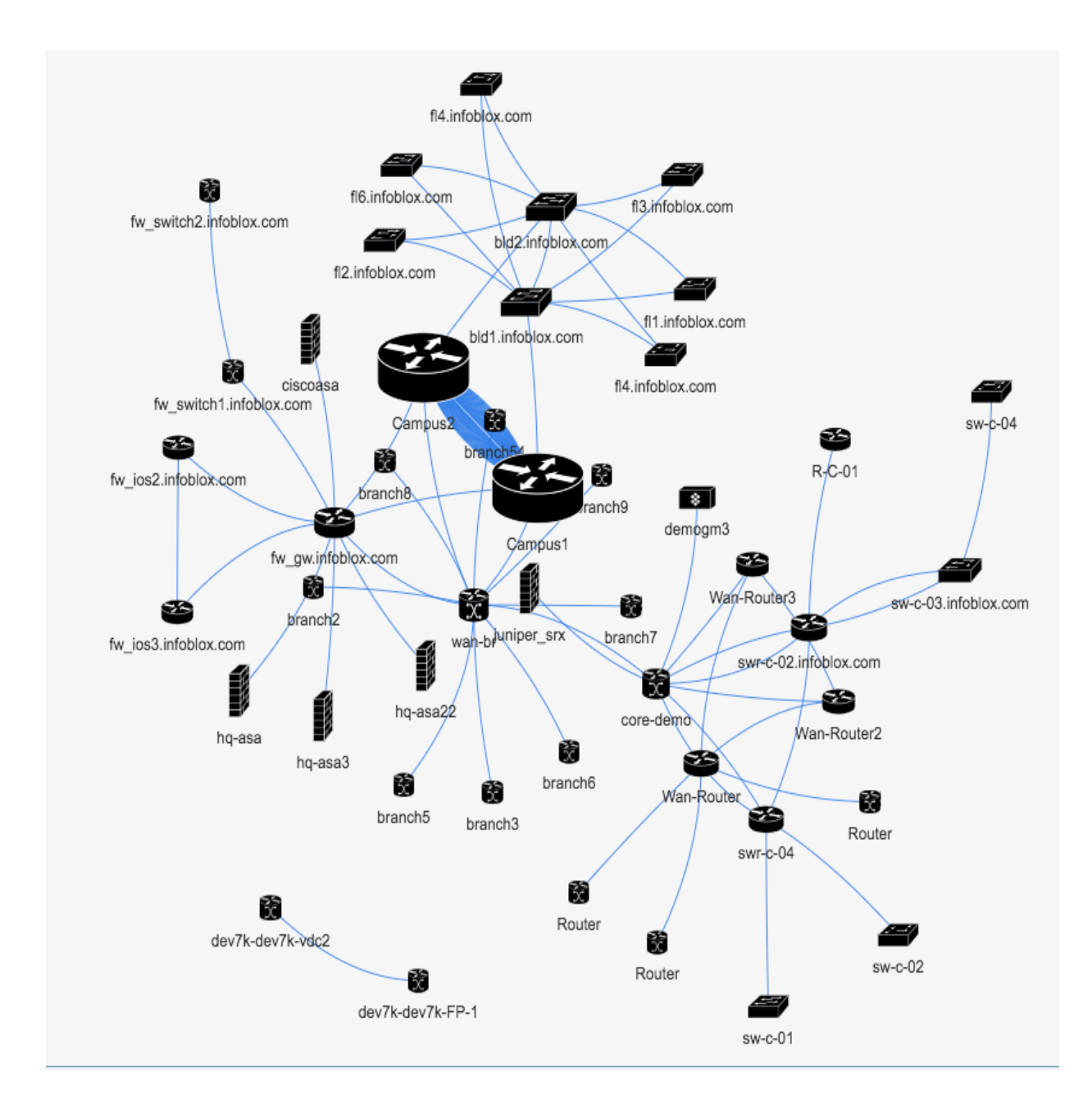

Some improvements that were added to the new Topology viewer on top of the original capabilities:

- Drag and drop
- Dynamic zoom
- Save custom views
- Manually add nodes and links
- Annotate nodes and links

When you load the topology viewer the first time you will see the default view which is an aggregate view of all Layer2 and Layer3 devices and their respective connections. You can switch between aggregate, layer2 (based on CDP and LLDP), serial, and switch forwarding.

Creating a custom view to suit your needs is very straightforward. You can either manually select a number of devices. (Ctrl click or Cmd click in order to select/deselect entities.) A second way to select elements for a custom view is by using the folders on the left side which contain all known devices based on their properties like vendor or locations. If you are familiar with device groups then you can pick an entry from the groups section. The final way to select devices is through the search function. Any search results will be highlighted. Once you have finalized the selection click the "Save View" button.

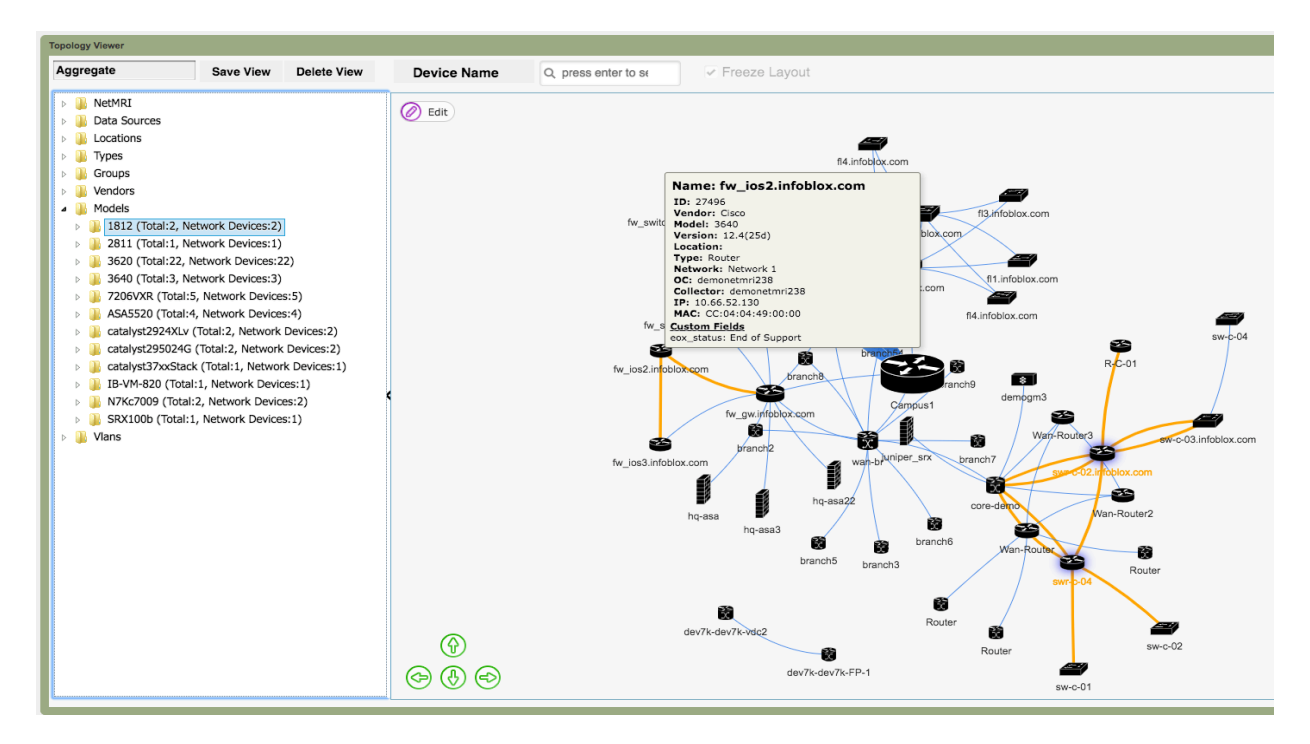

Another valuable feature in the Topology viewer is the ability to quickly get more detailed information by hovering your mouse over a device or link. This will bring up details like what interfaces a link is connected to or if you do so to a device it will provide you with the management IP, vendor and version.

You can increase the information being displayed and show icons that indicate if a device is violating a policy, if it is impacted by any issue or if any unauthorized changes were made to it. Having all this information available in a single location has been proven to help with troubleshooting issues and is one of the reasons why NetMRI is the favorite network management tool for a lot of network engineers.

The topology viewer is integrated with the other parts of the Interface and you can easily navigate to the Policy status section or bring up the device viewer. Once you right-click a device you will see a menu that offers you a ton of options including the ability to show the most likely path between the devices you just selected and any other network device. Based on the neighbor, config, and routing information NetMRI will draw you what the most likely path is that traffic will take.